# **Lathund för leverantörer**

#### **Logga in**

För att komma till Leverantörsportalens inloggningssida:

- Gå till [www.svenskabostader.se](http://www.svenskabostader.se/) och klicka på Logga in.
- Välj alternativ Leverantörsportalen och klickar på länken "här" (se bilden nedan).
- Välj "Logga in" igen
- Fyll i användarnamn och lösenord, klicka på Logga in Ni hittar era inloggningsuppgifter i det mejl som skickats till företaget.

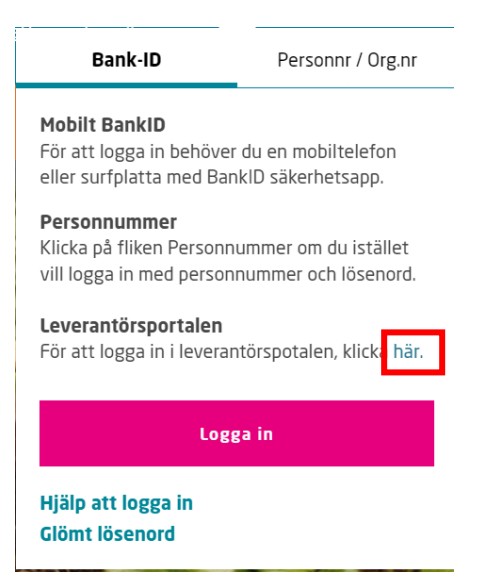

## Leverantörsportalen

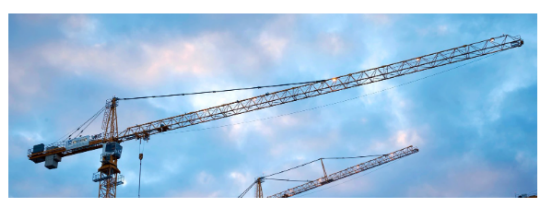

Som leverantör för Svenska Bostäder eller Stadsholmen hanterar du dina aktiva arbetsordrar i Leverantörsportalen genom att logga in och ange dina inloggningsuppgifter.

Nedan hittar du en lathund för Leverantörsportalen samt faktureringsinformation. Har du övriga frågor eller behöver inloggningsuppgifter kan du kontakta oss på ehandel@svenskabostader.se.

Frågor kring fakturering och fakturor ställs till ekonomi@svenskabostader.se.

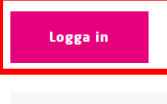

Dokument

Beställningsinstruktion Svenska Bostäder.pdf

Lathund för leverantörsportalen.pdf

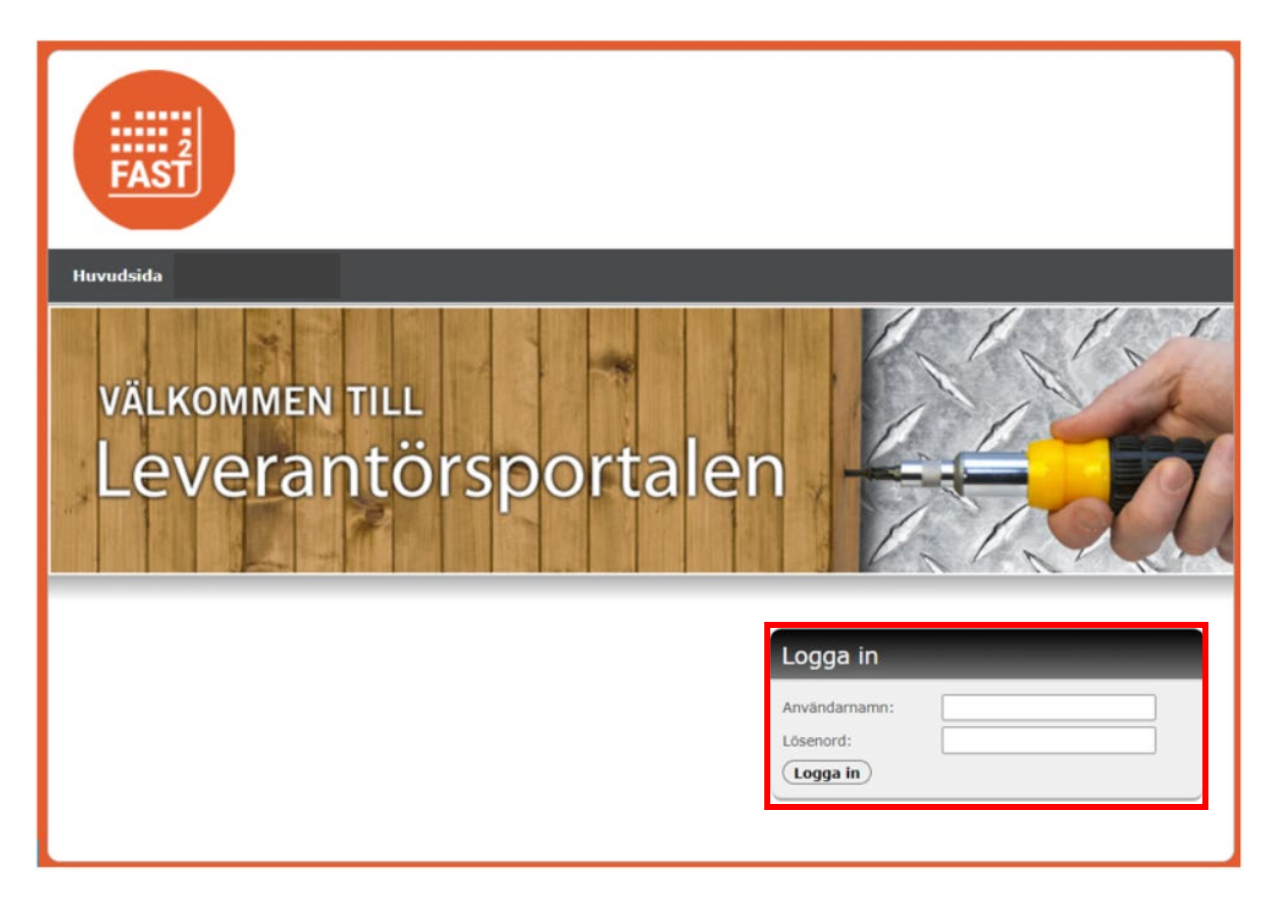

## **Byte av lösenord och kontaktuppgifter**

Det första ni ska göra när ni loggat in är att gå in och kontrollera så att vi har korrekta kontaktuppgifter till er. Notera att mailadressen ska gå till den personen/brevlådan som ska ta emot arbetsorder och inte avtalsansvarig.

Ni byter även lösenord på den här sidan innan ni klickar på "Spara"

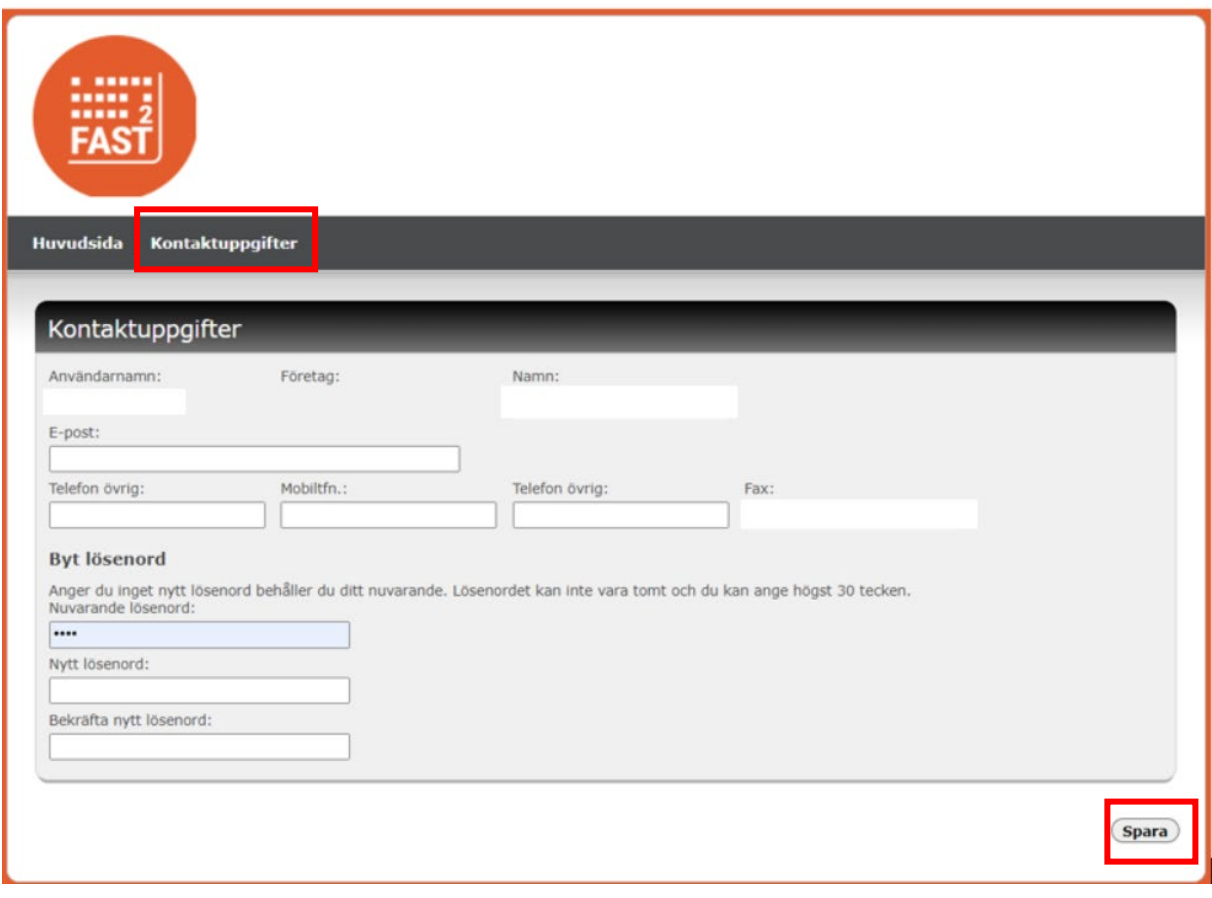

### **Huvudsidan**

Huvudsidan i Leverantörsportalen är skapad för att ge snabb överblick över antalet arbetsorder som ni har lagda till er. För att börja hantera en arbetsorder så klicka på en av siffrorna i tabellen. Nyinkomna arbetsorder står som Beställda, Accepterade är arbetsorder som ni har tagit till er och Utförda är sådana som är färdighanterade av er.

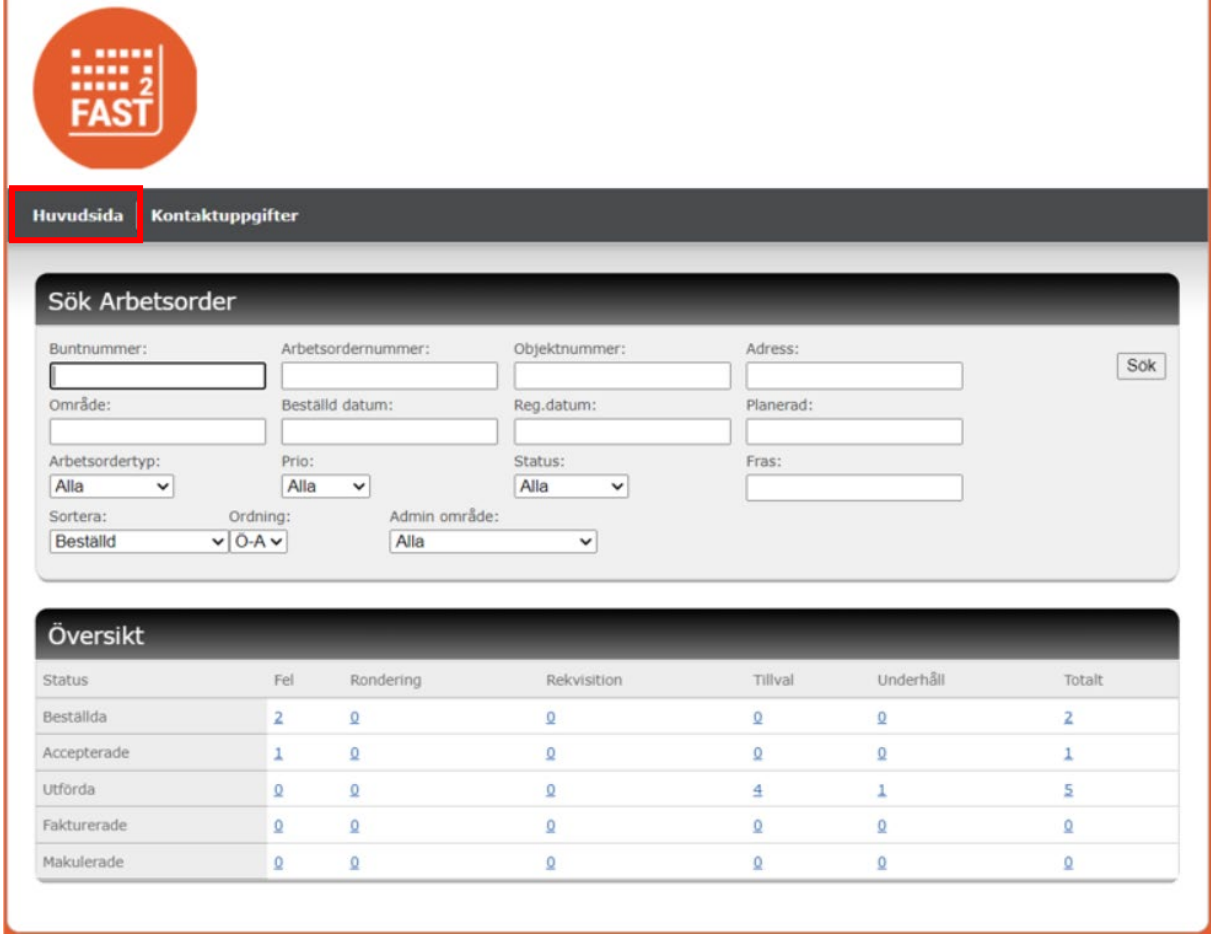

### **Arbetsorder**

När ni klickat på en siffra i tabellen (se bilden ovan) kommer ni till en sammanställning av alla de arbetsorder som visas under den kategori ni valt.

För att hantera en arbetsorder så klickar ni den blå länken vid "AO-nr". En arbetsorder kan också ligga tillsammans med andra arbetsorder i en bunt och om vill titta på en bunt så klicka på länken vid "BuntNr".

När ni har öppnat en arbetsorder så visas en sammanställning av vad arbetsordern avser och vem som är hyresgäst/beställare. Här hittar ni även "Notera-knappen" där ni kan göra noteringar för att uppdatera arbetsordern. Knappen Meddelande till beställare används för att skicka övriga frågor till beställaren. Däremot så ska allt som är kopplat till arbetsordern skickas in via "Notera-knappen".

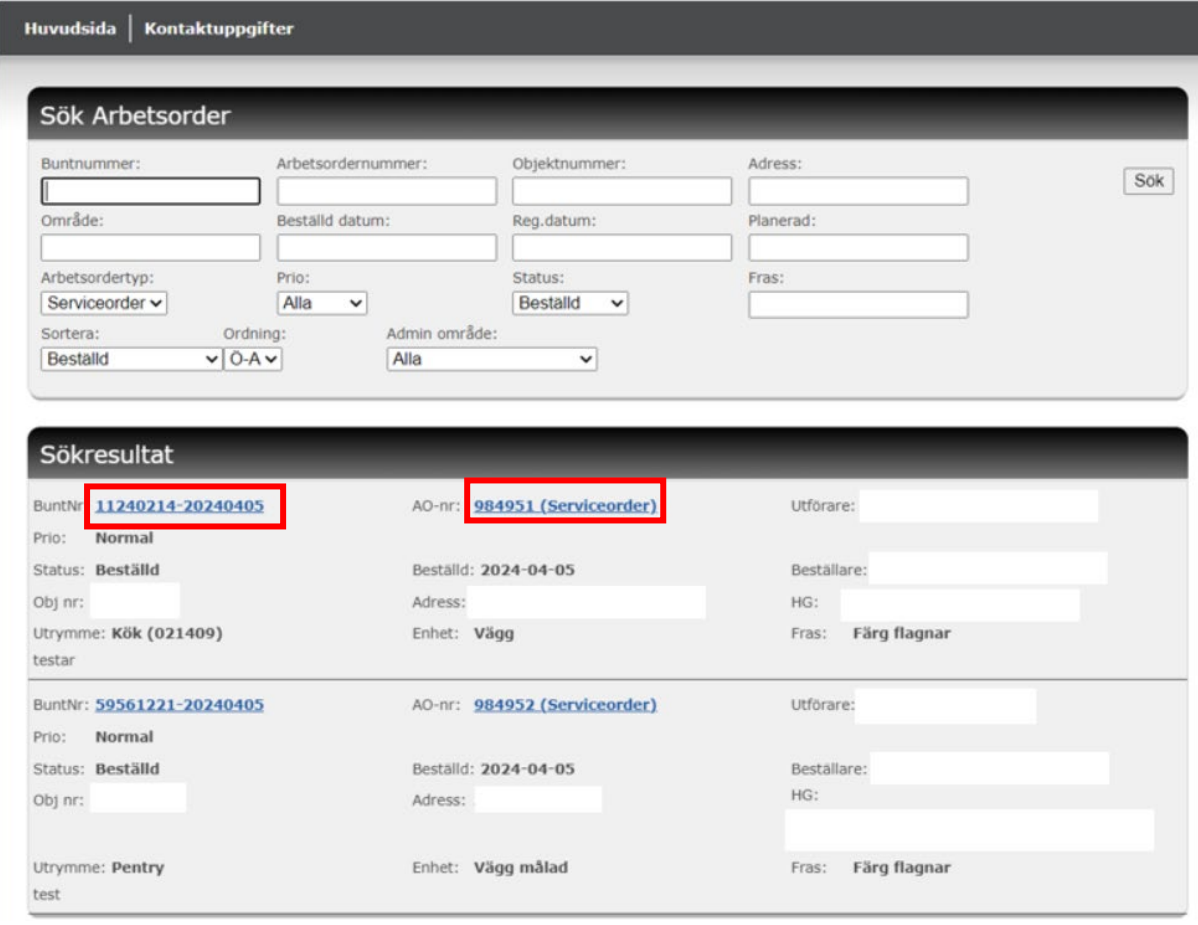

 $\overline{\textbf{(skriv ut)}}$ 

#### Arbetsorder 984951

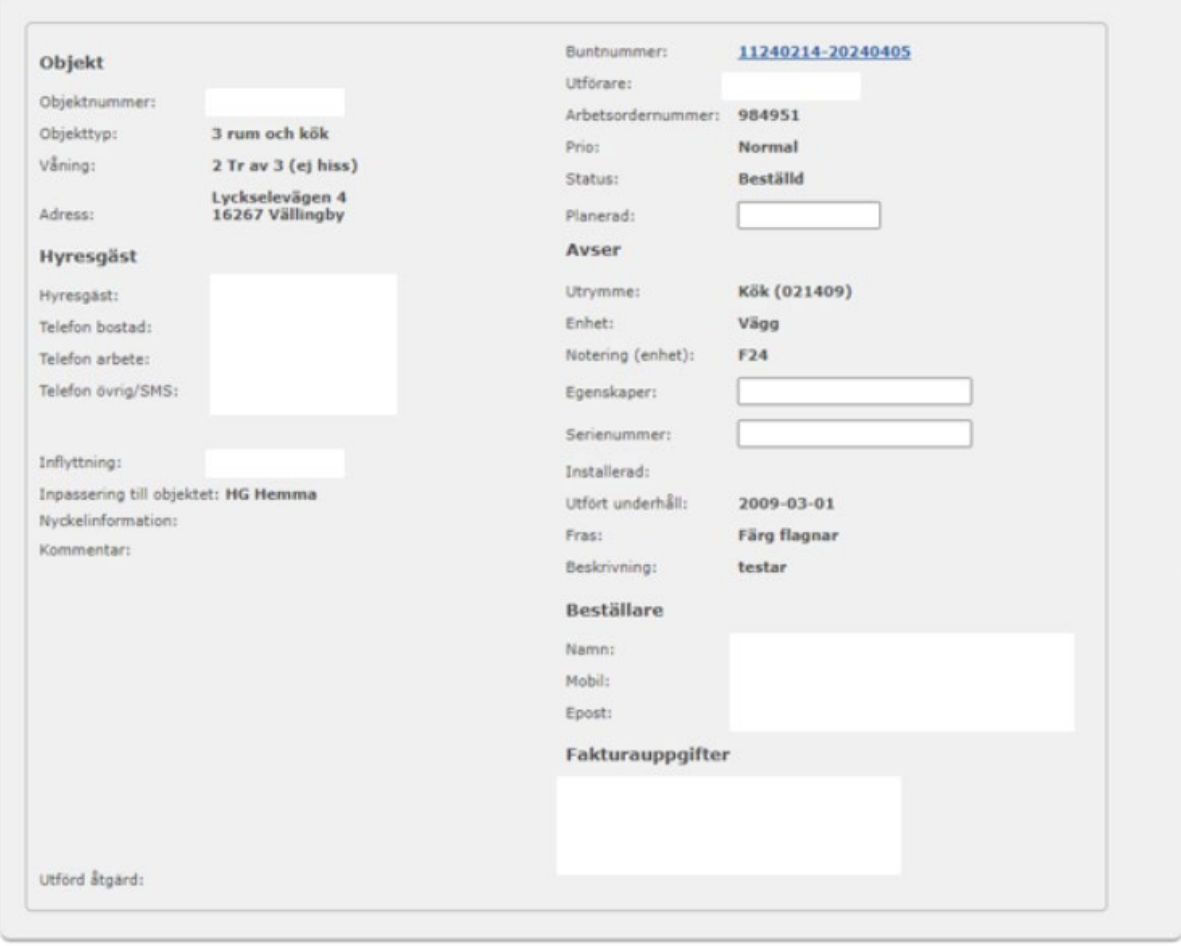

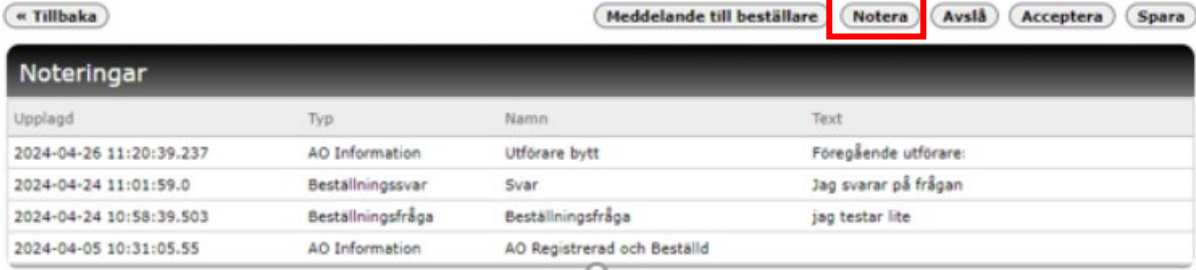

## **Acceptera AO**

På arbetsorderbilden så kan ni Acceptera en arbetsorder och det görs genom att klicka på knappen "Acceptera". Nu kommer arbetsorderns status att ändras och nya funktioner att visas.

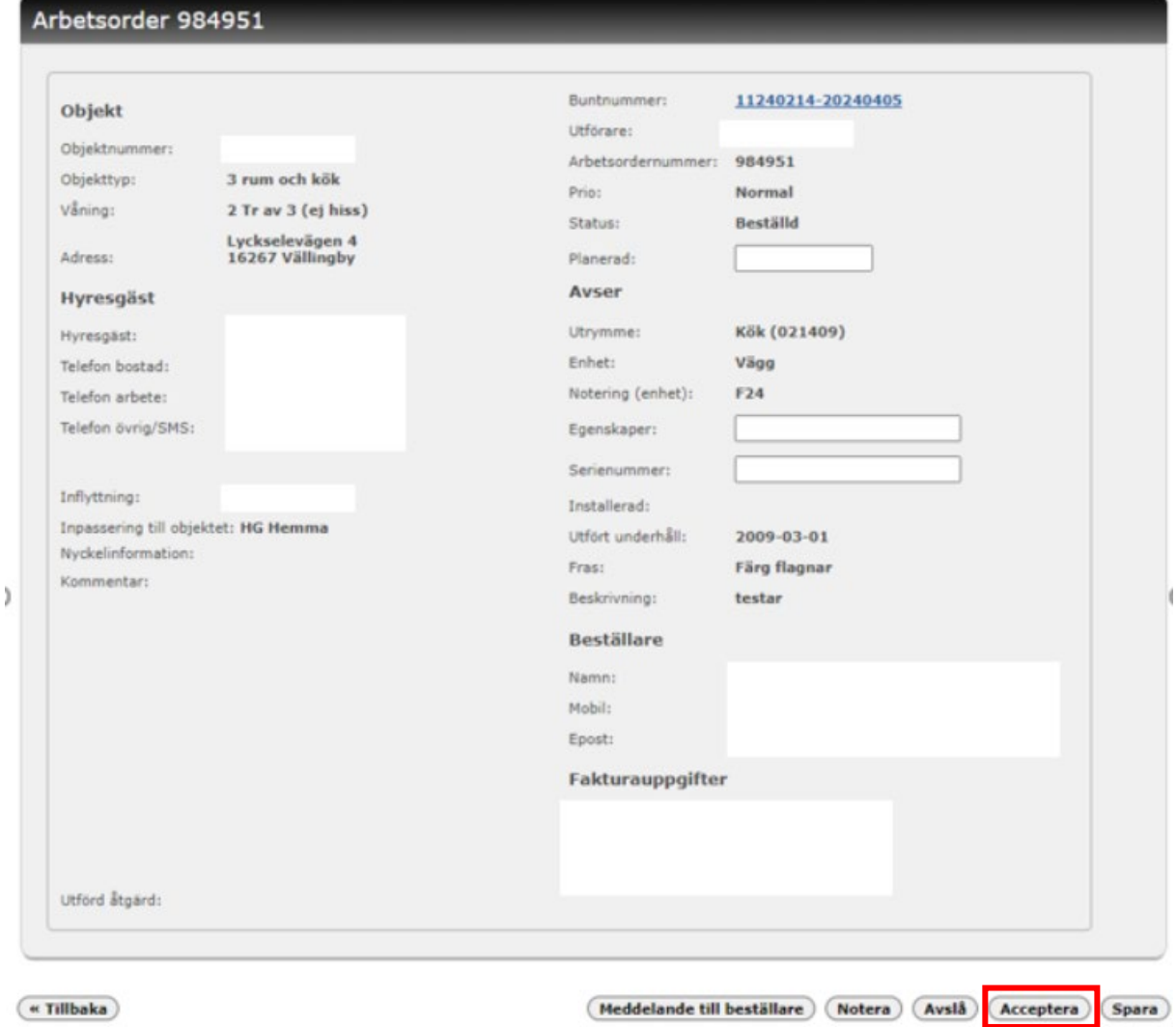

## **Avslå AO**

Om ni väljer att avslå en arbetsorder och låta den gå till en annan utförare, så klicka på knappen "Avslå" och fyll i orsak till avslag och klicka Spara

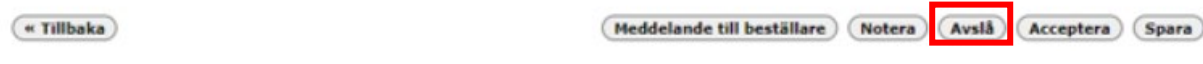

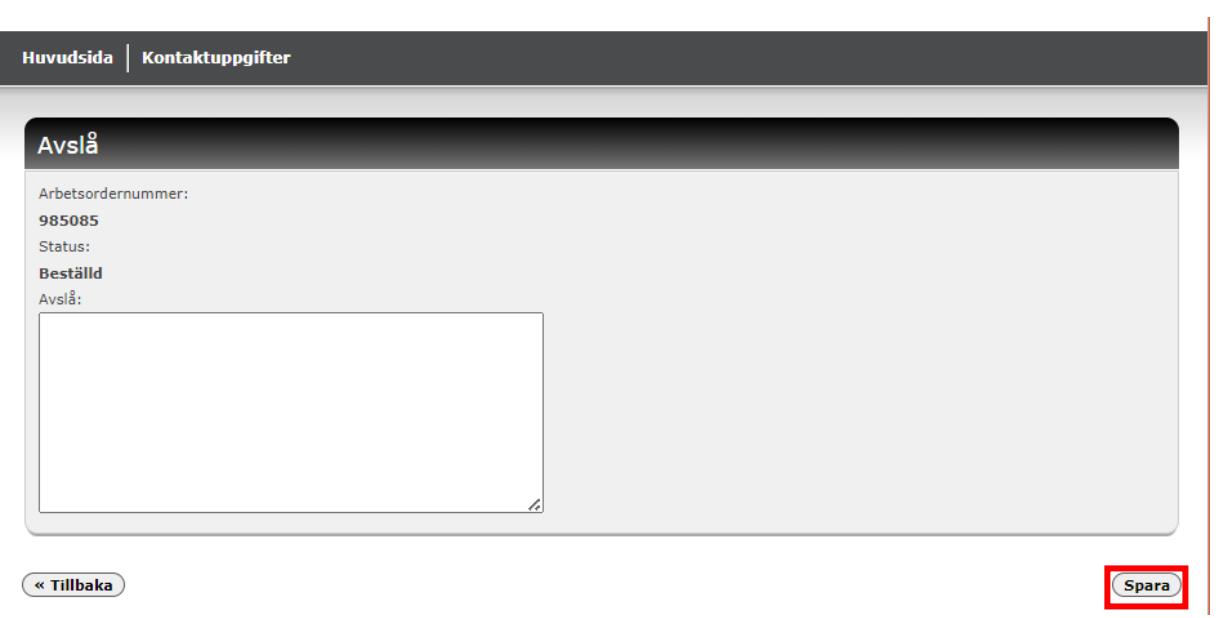

### **Utföra AO**

När ni har accepterat och hanterat arbetsordern så är det dags att återrapportera den. Det gör ni genom att fylla i Åtgärdsfältet. Om det rör en enhet som ni har bytt ut, fyller ni även i fältet för "Notering (enhet)". Ni kan även skicka med ett dokument eller en bild till er arbetsorder genom "Välj fil". När ni är klara med arbetsordern klicka på "Utförd", om ni inte är klara men vill spara de ändringar ni har gjort så använder ni "Spara-knappen", då sparas era ändringar och Arbetsordern är fortfarande öppen för ytterligare uppdateringar innan ni markerar den som utförd.

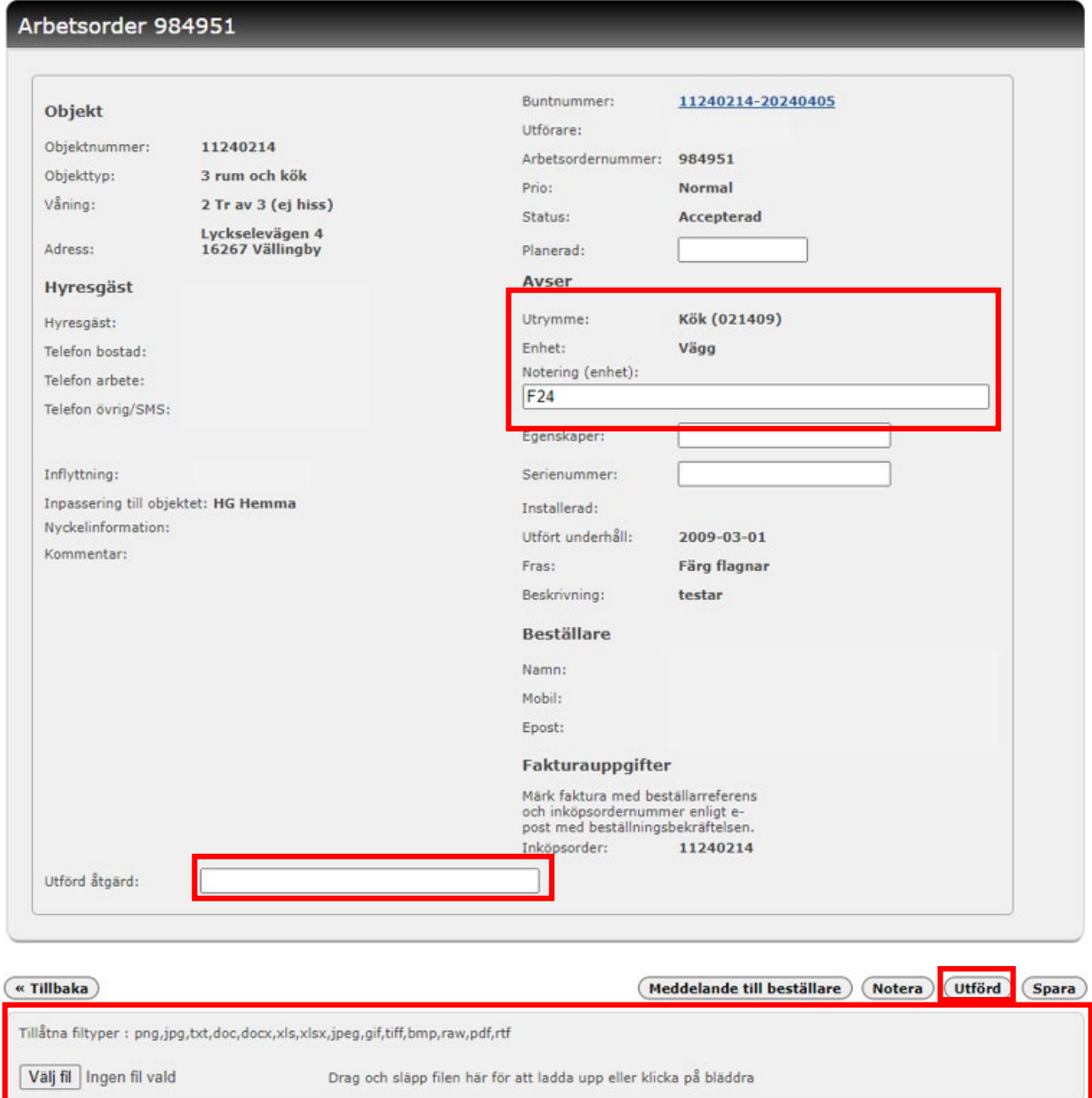

### **Fakturahantering**

Information om hur fakturor ska märkas specificeras i beställningsinstruktionen som finns [här](https://www.svenskabostader.se/leverantorsportalen)